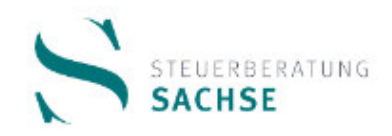

# BMD COM

# MANDANTEN-HANDOUT

**Erste Schritte im Arbeiten mit BMD COM** 

Stand Februar 2021

# Inhaltsverzeichnis

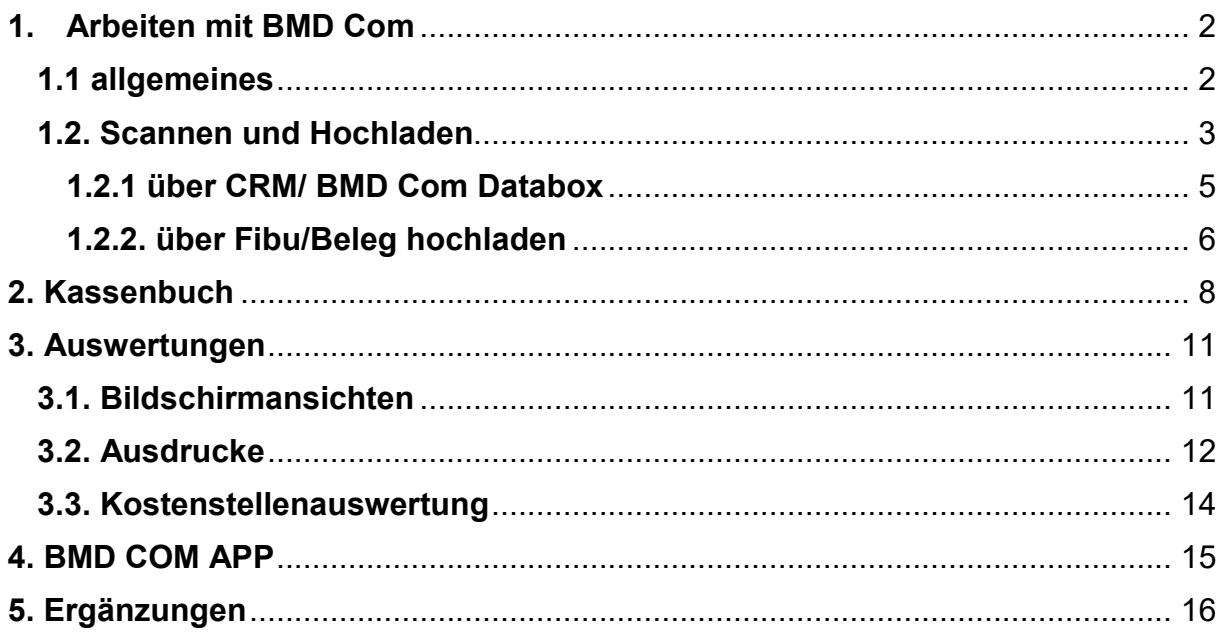

#### **Management der Finanzbuchführung mit BMD Com**

#### **1. Arbeiten mit BMD Com**

#### **1.1 allgemeines**

#### Vorteile der Arbeit mit BMD.COM

- kein Hin- und Hertransportieren der Unterlagen notwendig
- kein E-Mail-Verkehr der Belege und Auswertungen notwendig (unsicher, aufwendig, passwortgeschützt, zu großes Dateiformat)
- Mandant kann sich beliebige Auswertungen ansehen, ausdrucken, herunterladen, exportieren
- detailliertere Auswertungen möglich: bis zum einzelnen Buchungssatz
- Vorerfassung des Kassenbuches = prüfungssicher!
- Dokumente werden mit Buchungssatz verknüpft, dadurch transparentere Finanzbuchführung
- Zahlungsverkehr ermöglicht Perfektionierung des Work Flows Rechnungswesen
- Freigabe von Unterlagen durch Kanzlei möglich, dadurch kein E-Mail-Verkehr nötig (bspw. Umsatzsteuer-Voranmeldung)

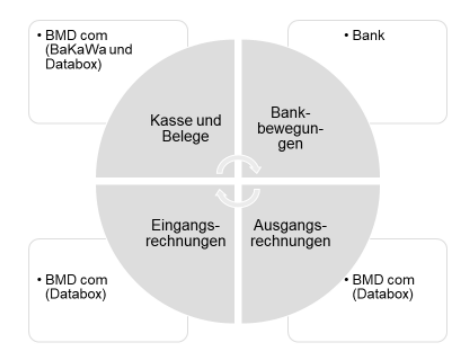

#### Rechnungswesen- Bestandteile und Herkunft

#### Überblick der Nutzungen:

- 1. Datenaustausch, Vorerfassung und Zahlungsverkehr
- Hochladen der Belege (Eingangsrechnungen, Ausgangsrechnungen, Barbelege, divers)
- Erfassung Bücher (Kassenbücher, Rechnungsein-und -ausgangsbuch sowie Bankbuch)
- Nutzung des Zahlungsverkehrs
- 2. "Abholung" von Auswertungen (Bildschirmansicht/Ausdruck/Ablage)
- Betriebswirtschaftliche Auswertung/Summen- und Saldenliste
- OP-I isten
- Kontenblätter/Einzelbuchungen mit Dokument verknüpft
- Auswertungen Kostenrechnung
- Umsatzsteuer-Voranmeldung
- perspektivisch: Lohnauswertungen

#### **1.2. Scannen und Hochladen**

#### Scanvorgaben:

Dokumentenscanner bieten gegenüber herkömmlichen Scannern viele Vorteile:

- Mehrfacheinzug
- beidseitiges Scannen
- Leerseitenentfernung
- Bildverbesserung

#### OCR- oder Barcode-Verarbeitung:

- Bilddateien wie TIFF oder JPEP werden unterstützt, aber nicht empfohlen
- PDF Standard ab Version 1.5 und höher für bessere Bearbeitbarkeit

# **Einstieg**

über Homepage www.steuerberatung-sachse.de/Infos

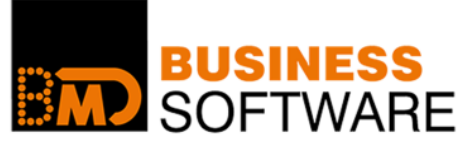

Kundennummer, Benutzername, Passwort Passwort ändern

# Dokumentvoraussetzungen

- · Scanauflösung 300 mal 300 dpi
- Nicht heften, mit Textmarker markieren oder Anstreichen mittels Kugelschreiber
- Farb-Typ: Schwarz-Weiß<br>oder Text mit Grafik
- Dokument Entzerrung (umgebogene Ecken, Knitter- und Faltenentfernung)

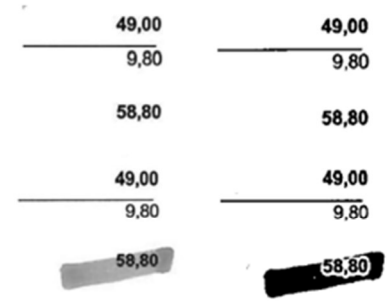

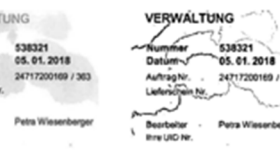

# Workflow

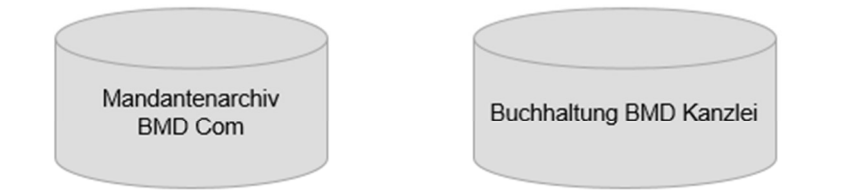

- Scannen und Ablage in Databox (Briefkasten)
- Cloudbasierter Zugriff vom Steuerberater auf Originaldatei
- Verbuchung mit Belegverknüpfung im BMD Kanzlei und Ablage in Mandantenarchiv
- · Freigabe zusätzlicher Dokumente vom Steuerberater für Mandantenarchiv

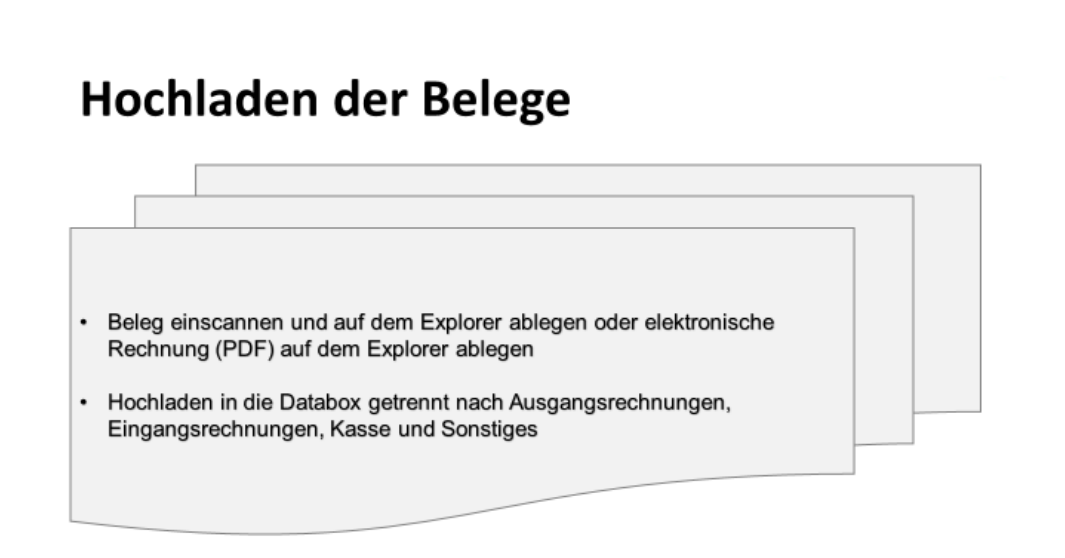

#### Zwei Wege zum Hochladen

## **1.2.1 über CRM/ BMD Com Databox**

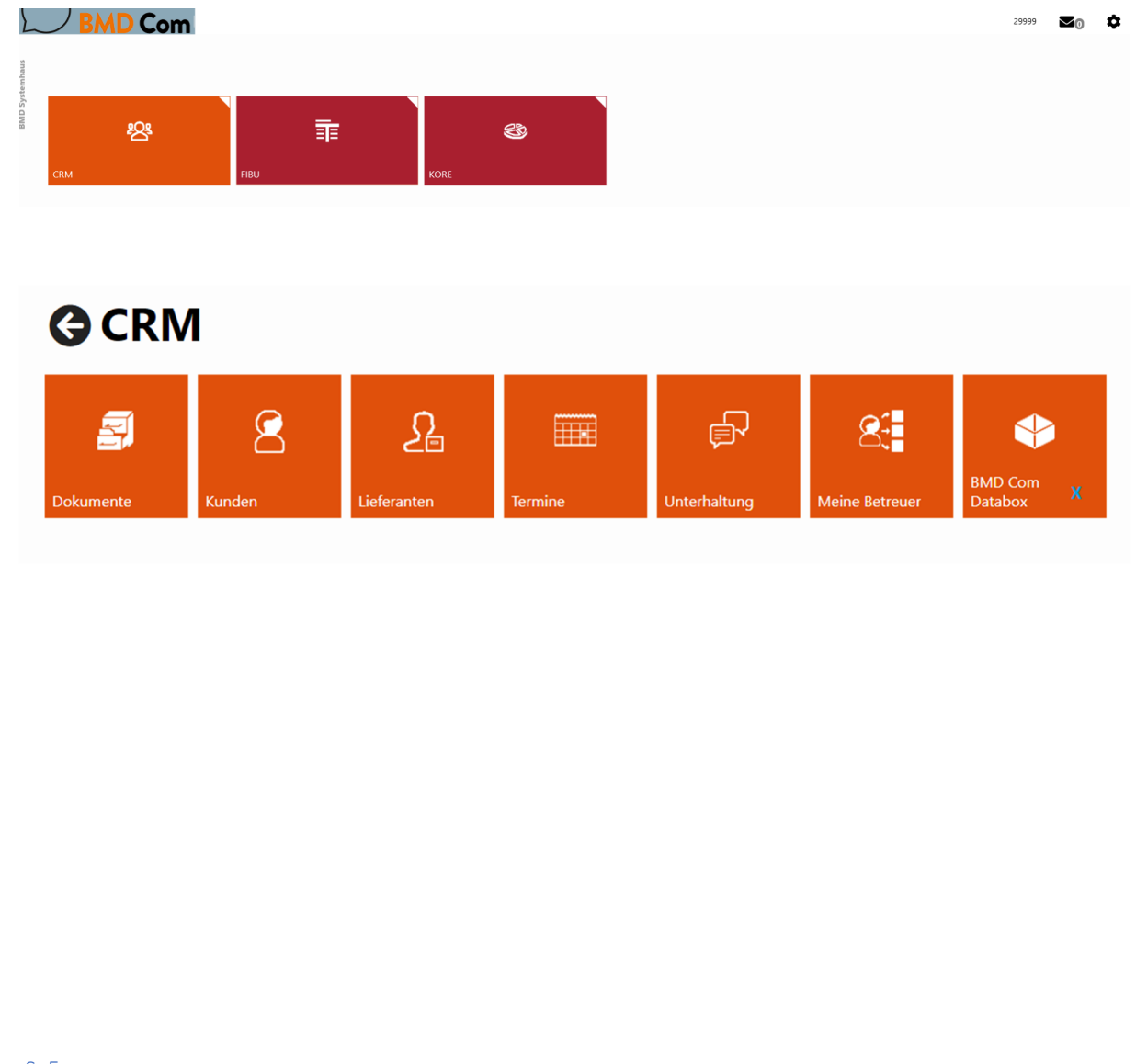

## **1.2.2. über Fibu/Beleg hochladen**

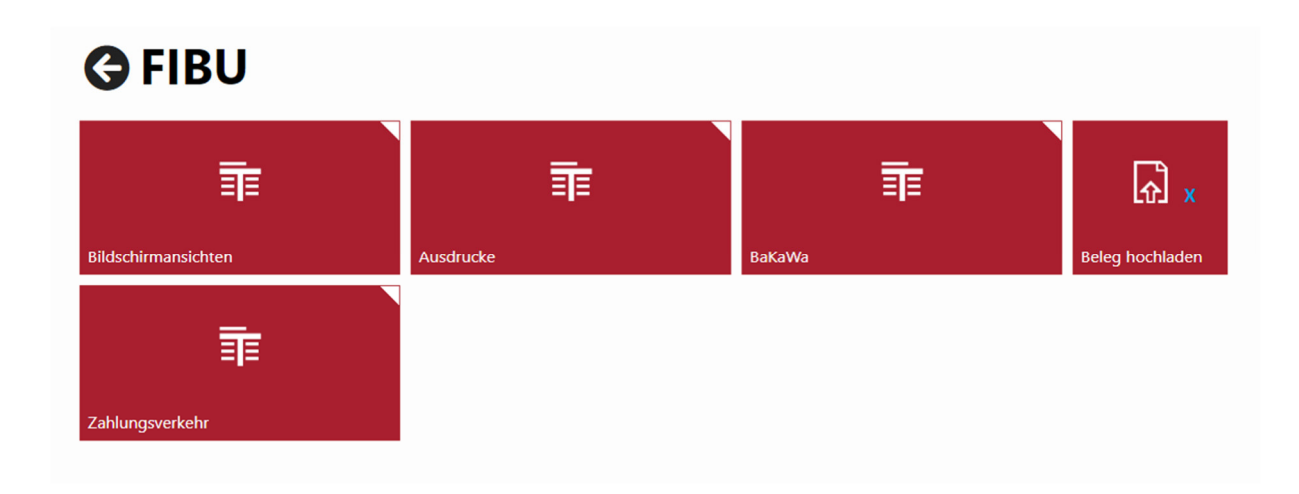

Im Bereich Fibu betätigen Sie das Feld "Belege hochladen". Anschließend öffnet sich folgendes Fenster:

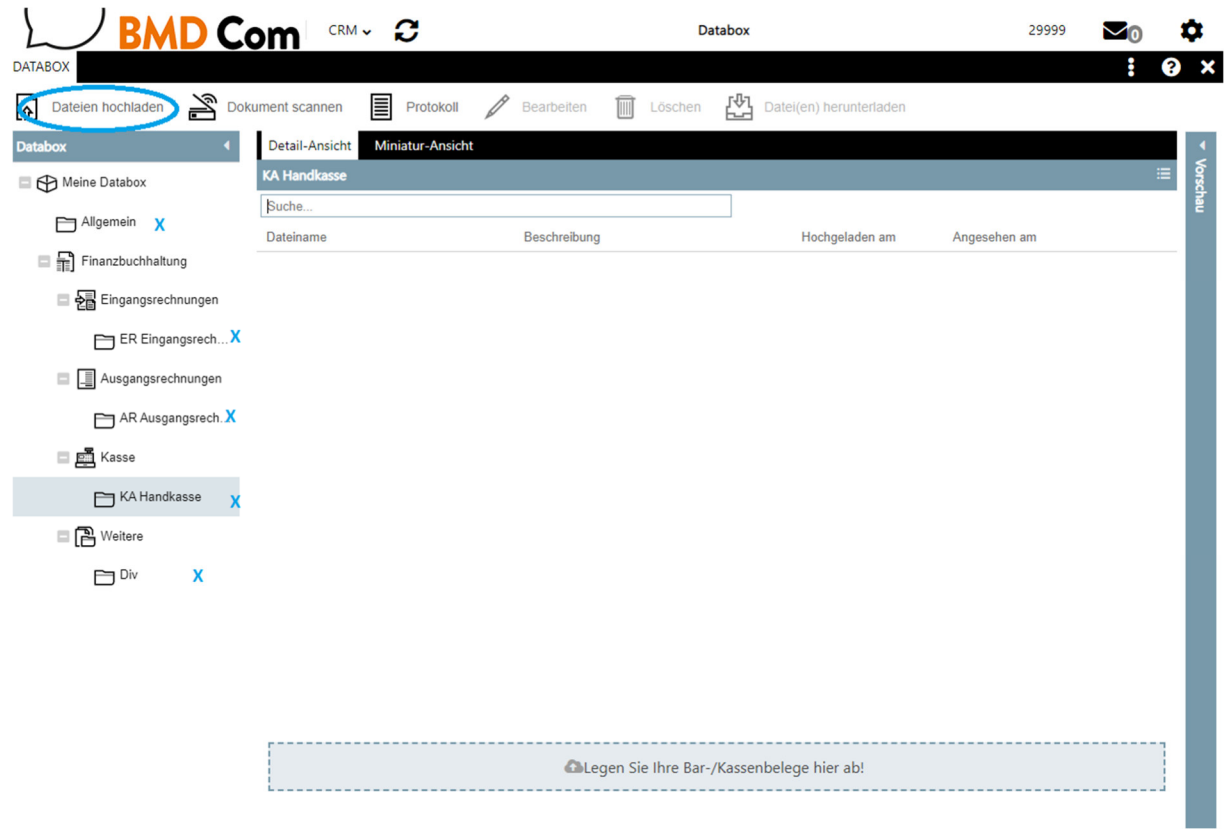

In diesem Bereich markieren Sie eines der gewünschten Felder (X). Anschließend klicken Sie den Button "Dateien hochladen".

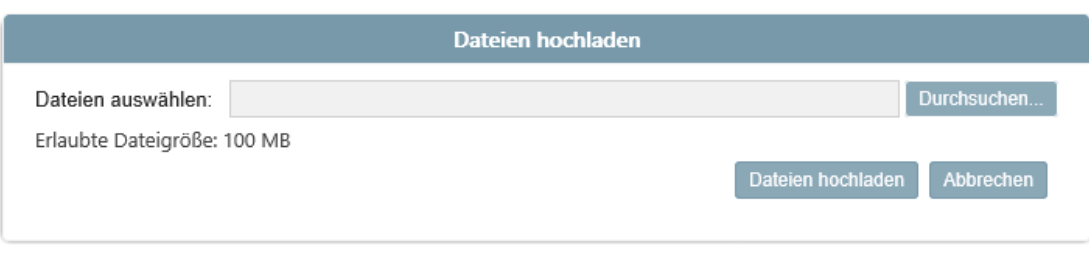

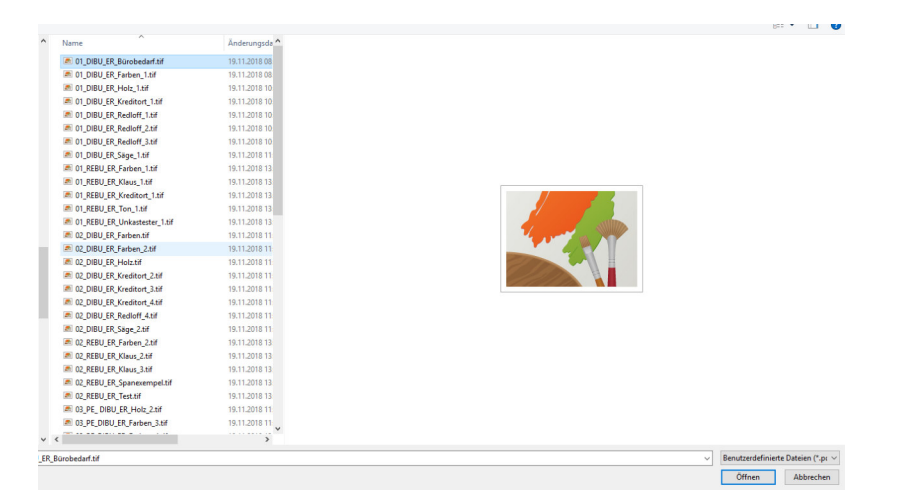

Hier können Sie dann Ihre Ordner nach den Belegen, zum Hochladen" durchsuchen.

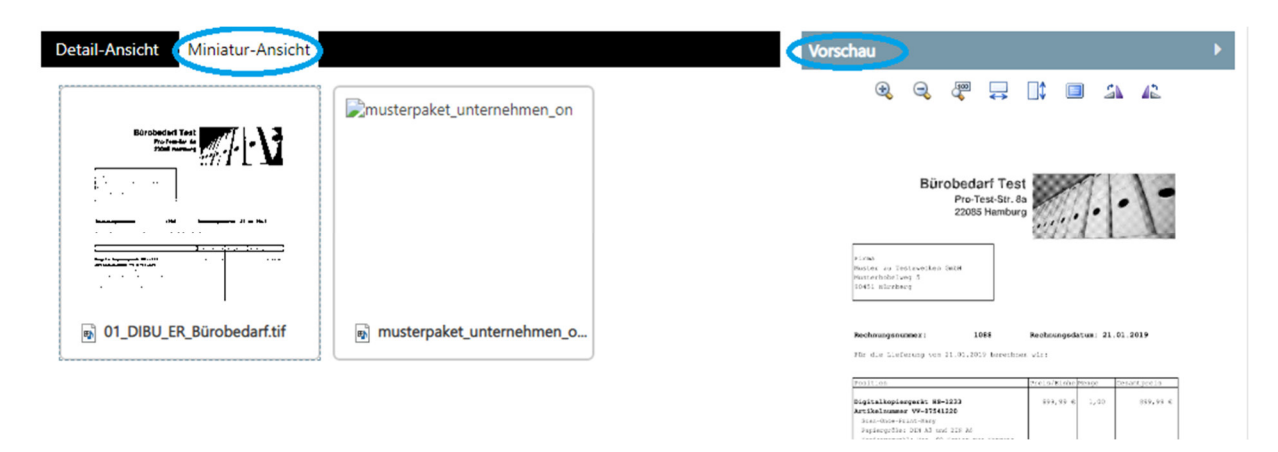

Im Bereich Miniaturansicht können Sie sich die hochgeladenen Belege im Vorschaufenster ansehen.

Wichtig ist bei der Beschriftung Ihrer Dateien, darauf zu achten, nach was Sie suchen werden. Zum Beispiel kann hier die Belegnummer, die Kostenstelle oder ein individueller Beschriftungswunsch gekennzeichnet werden und Ihnen in Ihrem persönlichem Ablagesystem dienen.

Wichtig ist, dass Sie im Bereich Kasse ausschließlich Belege hochladen, wenn Sie die Kasse im BMD.Com führen, die Belege also für die Vorerfassung benötigen. In allen anderen Fällen, bitten wir Sie die Belege der Kasse im Bereich Finanzbuchhaltung/Weitere/Div bereitzustellen.

Alle allgemeinen Daten können Sie ebenfalls im Bereich Finanzbuchhaltung/Weitere/Div bereitstellen. Wie zum Beispiel Verträge, Mittelabrufe, Bescheide, Abrechnungen…

# **2. Kassenbuch**

## Vorerfassung Bücher

- Fibu: BAKAWA
- Auswahl der Periode (Vorschlag durch Programm) und des Buches
- Dokument aus Databox auswählen
- Buchungssatz erfassen: BelegNr., Einnahme/Ausgabe, Kostenstelle, Text und speichern
- Ergebnis: Verknüpfung des Buchungssatzes mit Beleg, Vorschau des Beleges, Anzeige des Kassenbestandes, revisions- und prüfungssicheres Kassenbuch!

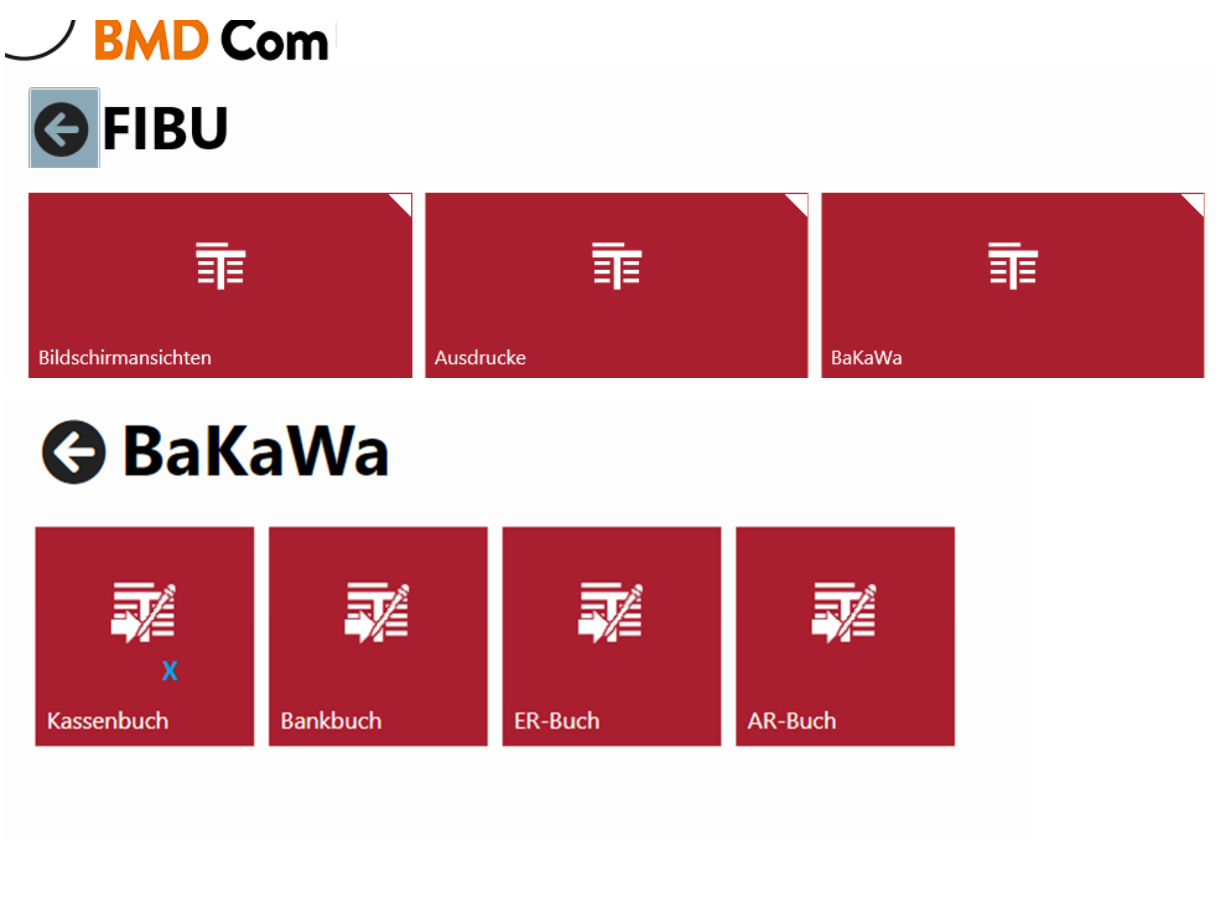

Im Bereich Fibu BAKAWA finden Sie Ihr Kassenbuch.

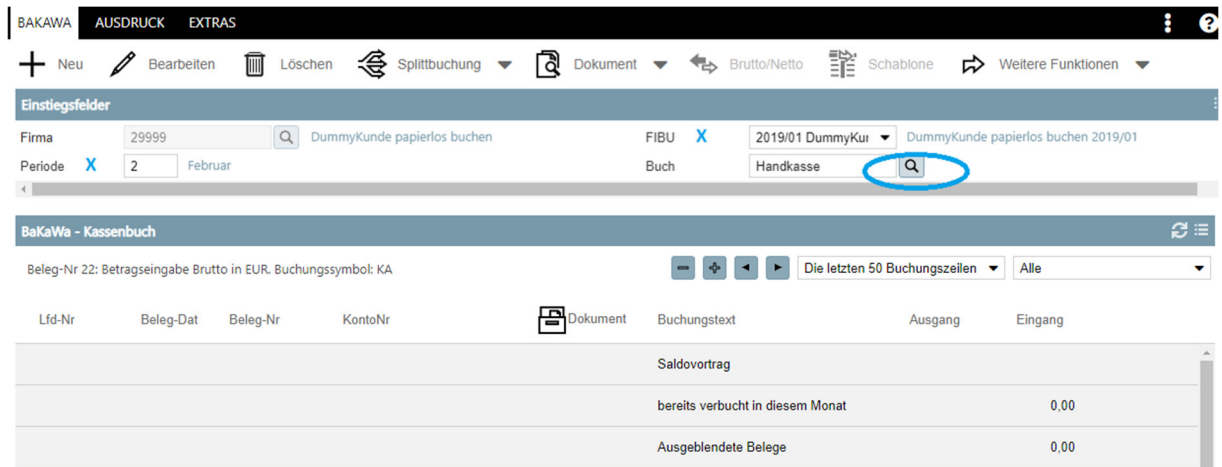

Hier stellen Sie die Periode und die Kasse ein, welche Sie bearbeiten möchten.

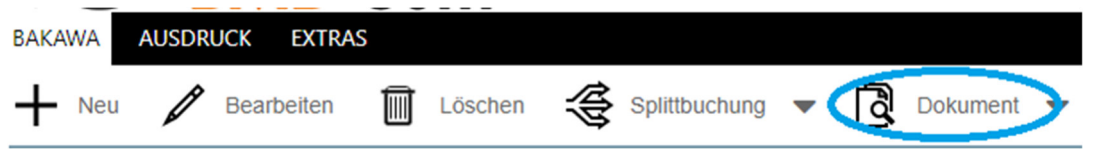

Im Bereich Dokument laden Sie dann Ihre zuvor eingelesenen Belege aus der Databox hoch.

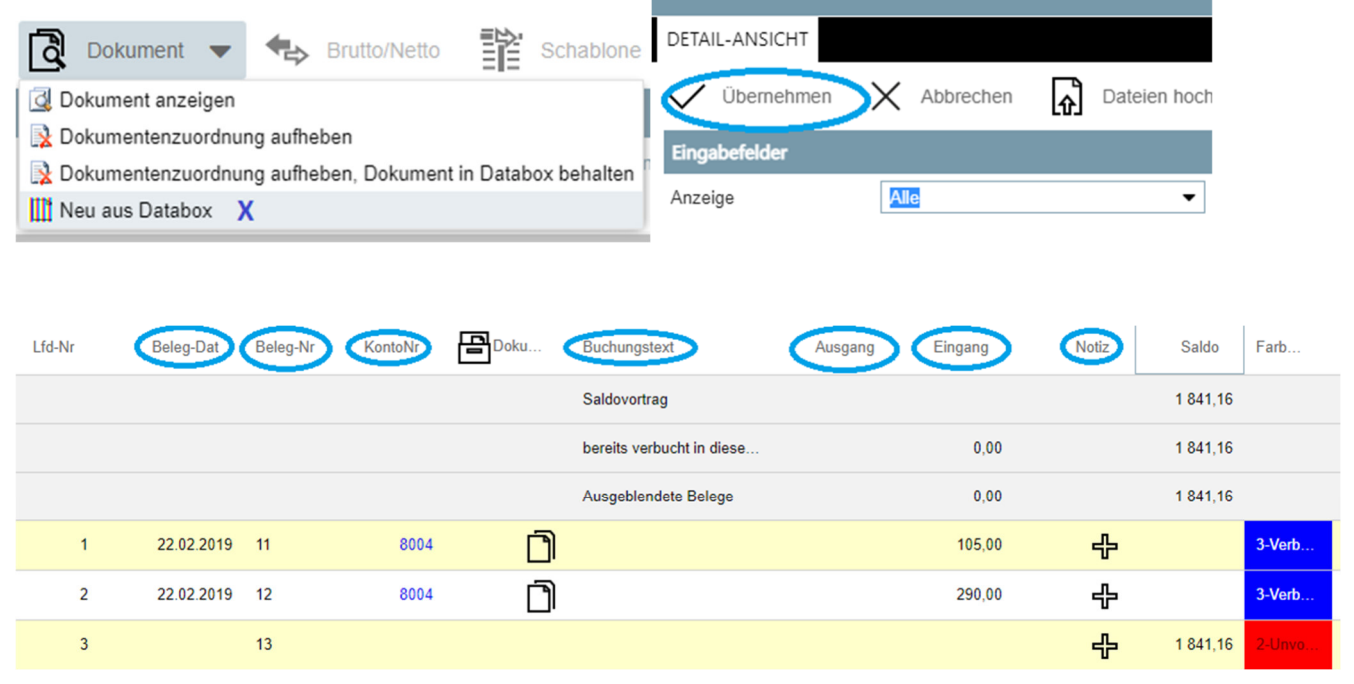

Sie füllen die hier markierten Felder aus, wie Belegdatum, Buchungstext, Ein- /Ausgang des Betrages und im Bedarfsfall die Kostenstelle aus.

Das Konto ist nicht von Ihnen auszufüllen, da wir dies in der Buchhaltung vornehmen.

Sollte der Betrag auf mehrere Konten aufgeteilt werden, so können Sie über die Funktion "Splittbuchung" die Buchung getrennt aufführen.

BAKAWA AUSDRUCK EXTRAS  $+$  Neu  $\mathbb Z$  Bearbellen III Löschen  $\mathfrak S$  splittbuchung  $\leftarrow$  **R** Dokument  $\leftarrow$   $\leftarrow$  Brutto/Netto  $\mathbb F$  Schablone  $\curvearrowright$  Weltere Funktionen  $\leftarrow$   $\mathbb F$  Konto-Neuanlage  $\leftarrow$   $\bigoplus$  Unterhaltung Einstiegsfelder

Im Bereich Notiz können Sie Mitteilungen oder Informationen zu dieser Buchung hinterlegen.

# **3. Auswertungen**

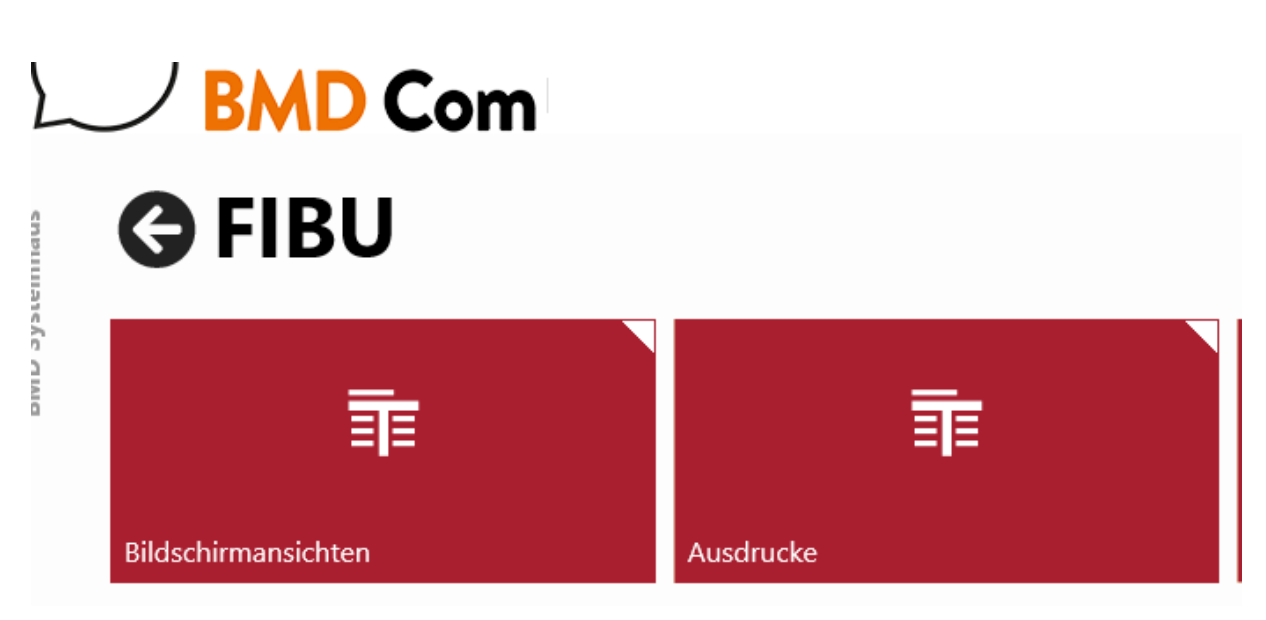

#### **3.1. Bildschirmansichten**

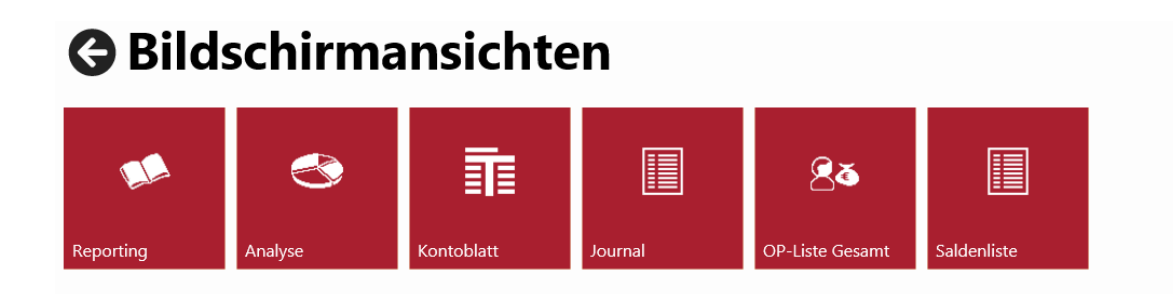

#### Auswertungen: Bildschirmansichten

• Konten/Einzelbuchungen

Im Bereich Bildschirmansichten finden Sie unter anderem das Kontoblatt. Durch die Eingabe der Kontonummer sind alle Einzelbuchungen mit Beleg/Dokument verknüpft sichtbar. In diesem Bereich finden Sie ebenfalls Ihre selbst vergebenen, sogenannte externe, Belegnummern. Damit müssen diese nicht mehr umständlich im Text verwendet werden, sondern vereinfachen Ihnen zum Beispiel die Suche nach einem Dokument, anhand Ihrer eigenen Belegnummern.

#### 3.2. Ausdrucke

#### **Ausdrucke** Ausdruck Ausdruck Ausdruck Ausdrucl Ausdruck OP-Liste Kontoblatt Ausdruck Journal Umsatzliste **BWA/Budget** Saldenliste STEUERBERATUNG Auswertungen: "Ausdrucke" BWA/Budget: Betriebswirtschaftliche Auswertung (nach Tätigkeitsbereichen) 502 Kerf Ifd. Jahr und Monat = kurzfristige Erfolgsrechnung laufendes Jahr und Monat Einstellung Periode, mit Bilanzbuchungen, Gliederung, Gliederungsschema 532 (Kerf Verein), mit/ohne Konten, Sachkonten Vorschau, Herunterladen oder Excel-Export

Hinweis: Das Gliederungsschema 532 ist ausschließlich für Auswertungen des Kontenrahmen SKR49 (gemeinnützige Organisationen). Für alle anderen Kontenrahmen hinterlegen wir ein anderes Gliederungsschema. Dieses teilen wir Ihnen im Bedarfsfall gern mit.

Ebenso sind weitere Auswertungsmöglichkeiten hinterlegt. So zum Beispiel die 504 oder 506, in der ein Vorjahresvergleich möglich ist.

#### **TE BWA**

- S00 Kerf Ifd Jahr
- 502 Kerf lfd Jahr, Monat  $\odot$
- 504 Kerf Ifd. Jahr, Vorjahr und Abw
- 6 505 Kerf Ifd. Jahr, Voriahr und Abw (mit Sv)
- 6 506 Kerf Monat, Ifd Jahr, und Vorjahr
- 6 510 Periodenübersicht lfd Jahr mit EB
- 512 Periodenübersicht lfd Jahr ohne EB
- 6 514 Periodenübersicht lfd Jahr /VJ
- 6 516 Periodenübersicht Ifd Jahr /VJ (zweizeilig)
- 6 517 Periodenübersicht lfd Jahr ohne EB (mit Pz)
- 6 518 Kerf Quartale und Gesamt Jahr
- 6 519 Kerf Quartale und Gesamt Jahr (mit Pz)
- 6 520 Kerf Monat, Gesamt Jahr, Monat VJ, Gesamt VJ
- 6 522 Kerf Ifd Jahr, VJ, Gesamt VJ und Gesamt 2.VJ
- 524 Kerf mit 2 Vorjahren und Abw
- 9 526 Kerf mit 3 Voriahren
- 6 528 Kerf Ifd Jahr + VJ, Gesamt VJ und Abw
- 6 529 Kurzfr, Finanzreport (Bewegungsbilanz)
- S06 Kerf Monat, Ifd Jahr, und Vorjahr -2-NK-Stelle

Auswertungen: "Ausdrucke"

- Saldenliste:
	- 104 Saldenliste mit EB, Soll/Haben kumuliert und Soll/Haben Monat, Saldo Soll/Haben
	- Periode, mit Bilanzbuchung, ohne Gliederung, Sachkonten
	- Vorschau, Herunterladen, Excel-Export
- OP-Liste:
	- 150 OP-Liste hoch, sortiert nach KontoNr. und Belegdatum, Stichtag berechnet nach Belegdatum, Stichtag: letzter Tag der Periode oder aktueller **Stichtag**
	- Auch einzelne offene Posten möglich (von Konto-Nr. bis Konto-Nr.)
	- Vorschau, Herunterladen oder Excel-Export
- Kontoblatt:
	- 120 Kontoblatt hoch, sortiert nach Konto-Nr. und Journal-Nr.
	- Auswahl des jeweiligen Kontos (von Konto-Nr. bis Konto-Nr.)
	- Auswahl der Periode
	- Vorschau, Herunterladen, Excel-Export

# **3.3. Kostenstellenauswertung**

- in KoRe: Standardauswertung KoRe Verein (bei abweichendem Kontenrahmen werden alternative Auswertungen zur Verfügung gestellt)
- Auswahl der Kostenstellen, Eingabe der Periode
- Anzeige der gewählten Kostenstelle(n) pro Monat und des gesamten Jahres
- Vorschau, Herunterladen, Excel-Export

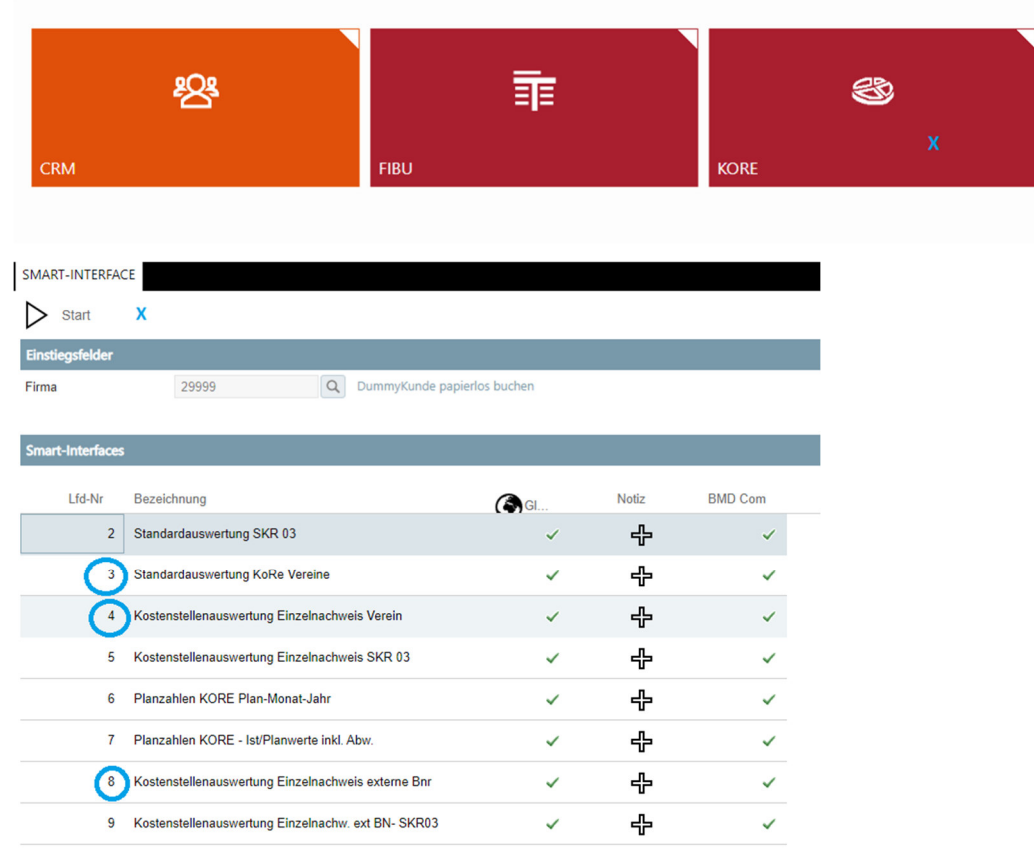

# **4. BMD COM APP**

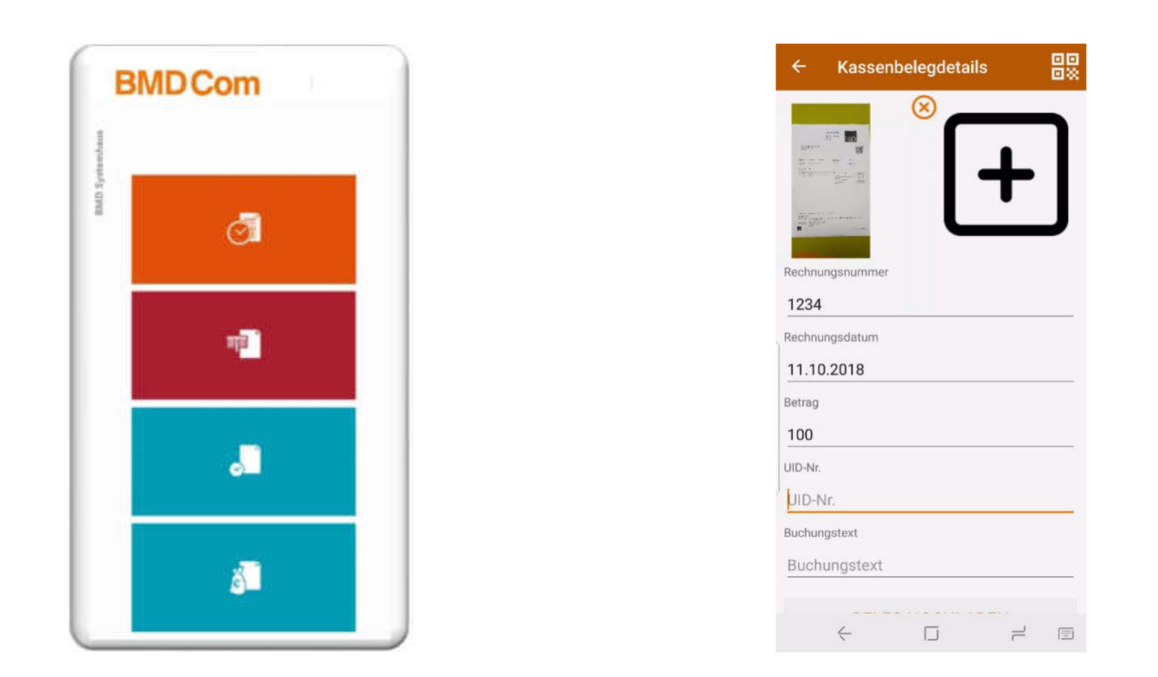

Der Download erfolgt über den Smartphone-Store (z. B. App Store oder Play Store). Zugangsdaten werden mit der Kanzlei eingestellt.

Die Anmeldung erfolgt über Zugangsdaten oder einen QR-Code.

#### Die Databox für Mandanten

Die Belege können mit dem Smartphone fotografiert werden.

Der fotografierte Beleg wird sofort in die Steuerberatungskanzlei in das

dem Kunden zugeordnete Verbuchungsfach übertragen.

# **5. Ergänzungen**

Auf folgende Ergänzungen unseres Handbuches möchten wir Sie hinweisen:

Nutzung der Faktura über BMDCom Nutzung des Zahlungsverkehrs über BMDCom Erfassung der Eingangs- und Ausgangsrechnungen über BMDCom Erfassung der Bank über BMDCom Erzeugen von PayPal-Dateien